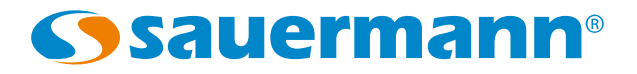

Configuration des capteurs ATE310 par clavier

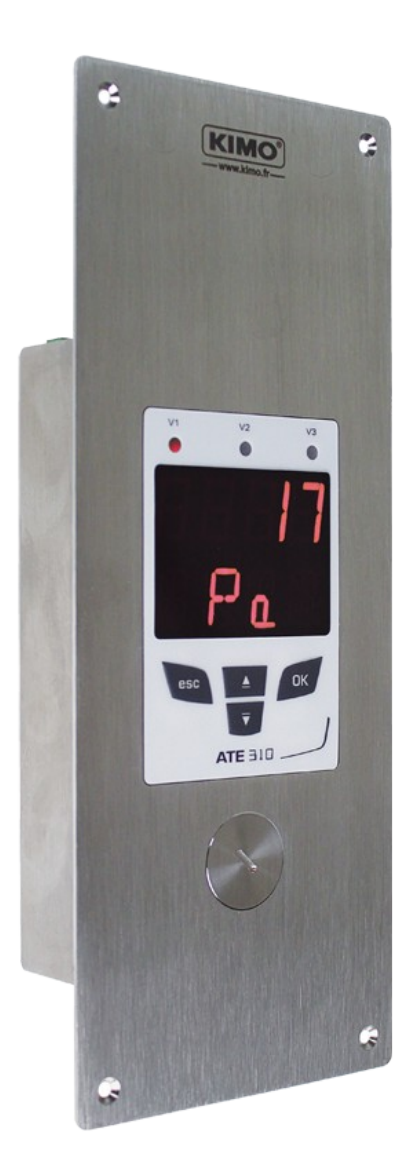

# Table des matières

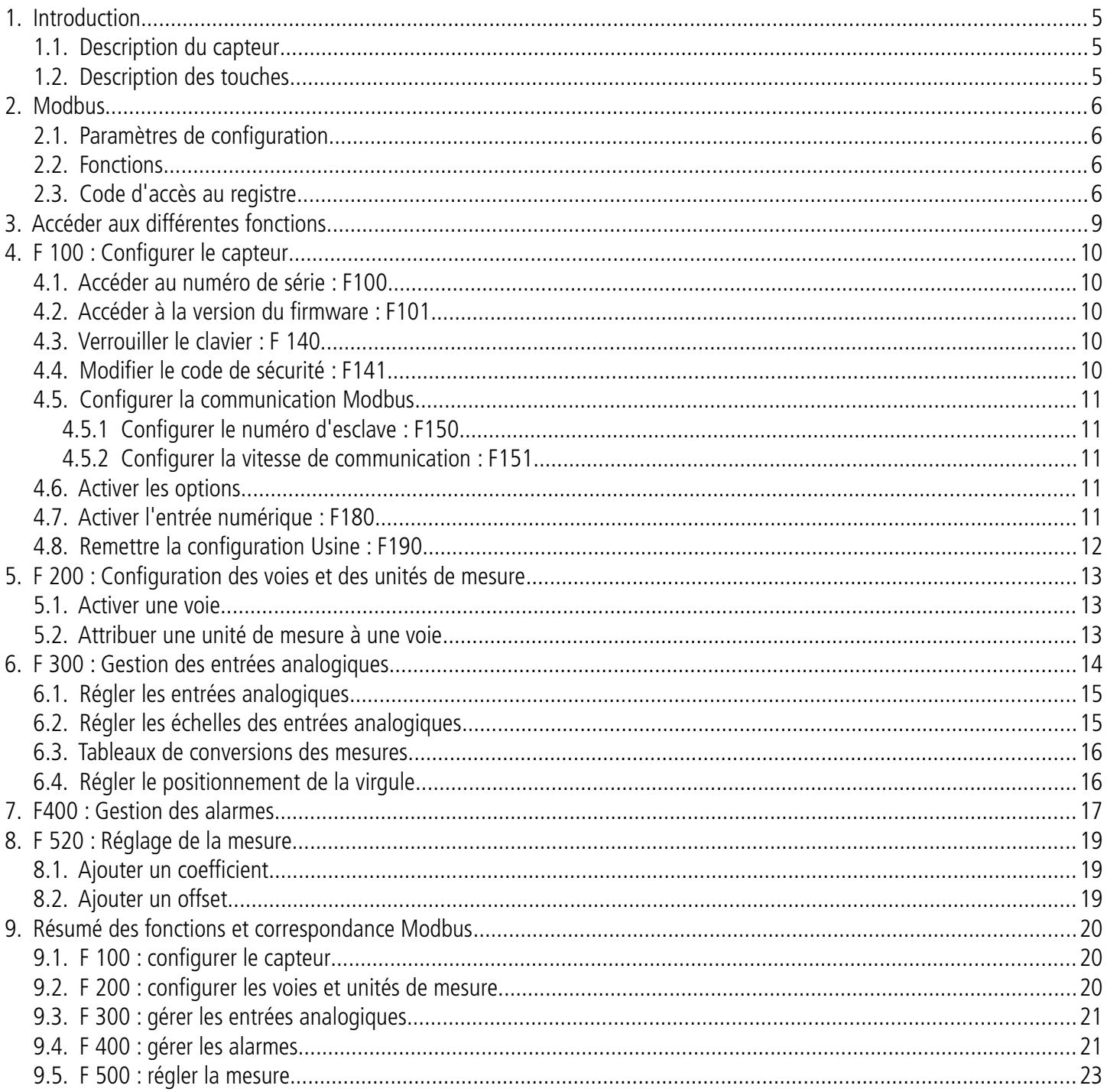

### <span id="page-4-2"></span>**1.1. Description du capteur**

Le capteur ATE310 peut être configuré via le clavier. Il est possible de régler les unités de mesure, d'activer ou non une voie,...

**Philosophie :** les différents réglages sont indiqués sous forme de numéro de dossier et de sous-dossier. Ces codes numériques sont expliqués en détail dans le manuel.

<span id="page-4-0"></span>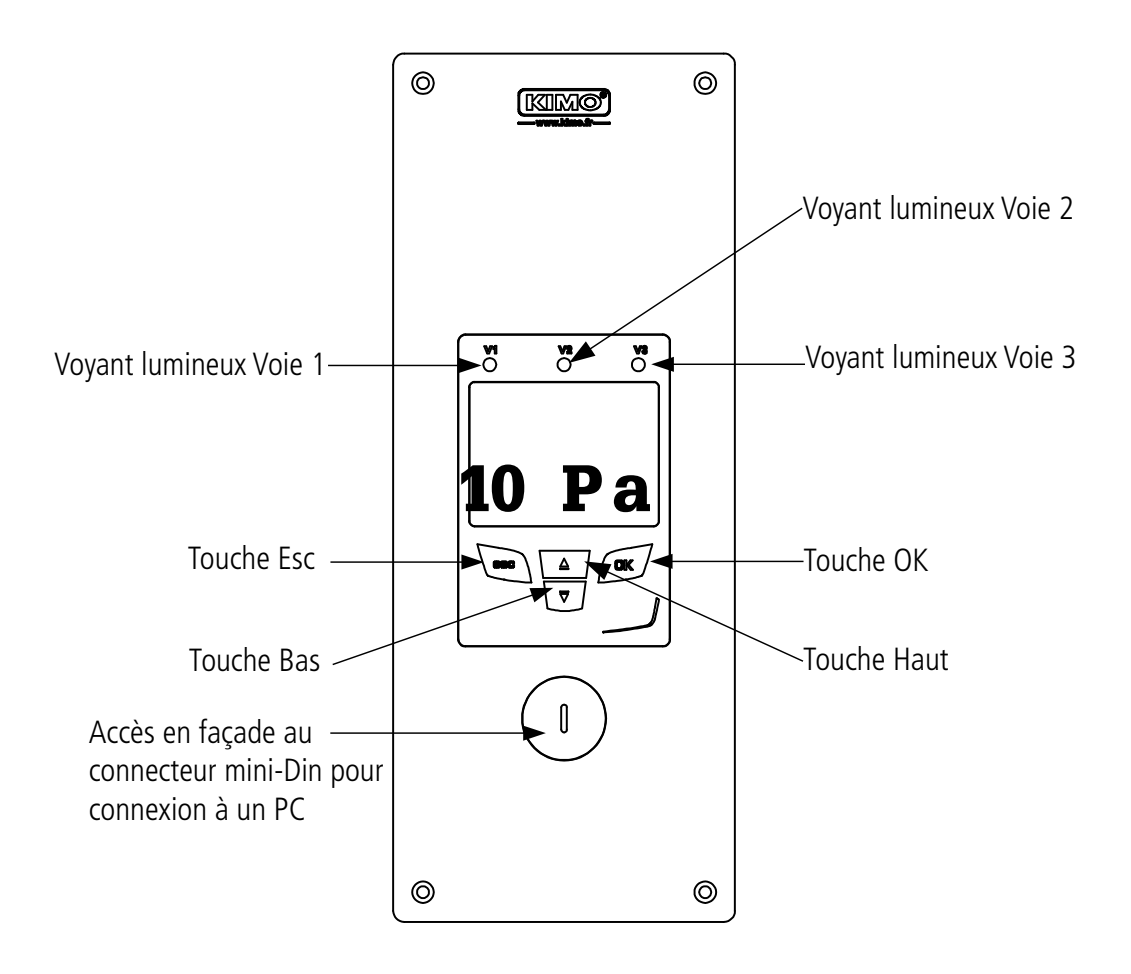

### <span id="page-4-1"></span>**1.2. Description des touches**

- **Touche Haut :** incrémente une valeur ou un niveau
- **Touche Bas :** décrémente une valeur ou un niveau
- **Touche OK** : valide une saisie
- **Touche Esc :** annule la saisie ou revient à l'étape précédente

# <span id="page-5-3"></span>2. Modbus

### <span id="page-5-2"></span>**2.1. Paramètres de configuration**

- **Vitesse de communication :** entre 2400 et 115200 bauds, 19200 bauds par défaut
- **Bits de données :** 8 bits
- **Bit d'arrêt :** 1 bit
- **Parité :** Aucune
- **Contrôle de flux :** Aucun
- **Adressage de l'appareil :** entre 1 et 255 (répond toujours aux requêtes de l'adresse 0)
- **Envoi des données :** s'effectue par mots de 2 octets, dans l'ordre suivant : poids fort puis poids faible

### <span id="page-5-1"></span>**2.2. Fonctions**

- **Lecture des registres :** Fonction 03
- **Ecriture des registres :** Fonction 16
- **Test de la communication en boucle :** Fonction 08

### <span id="page-5-0"></span>**2.3. Code d'accès au registre**

• Type des registres

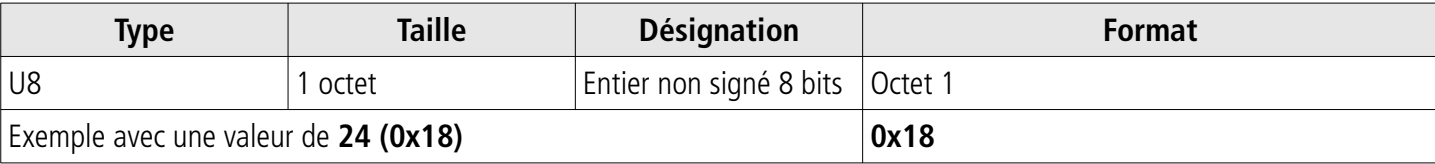

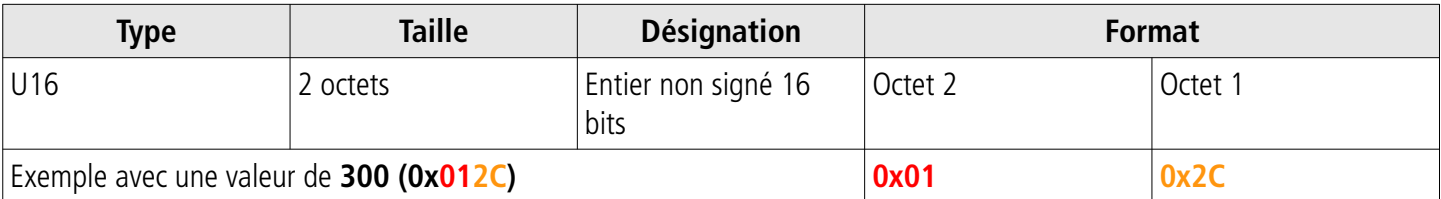

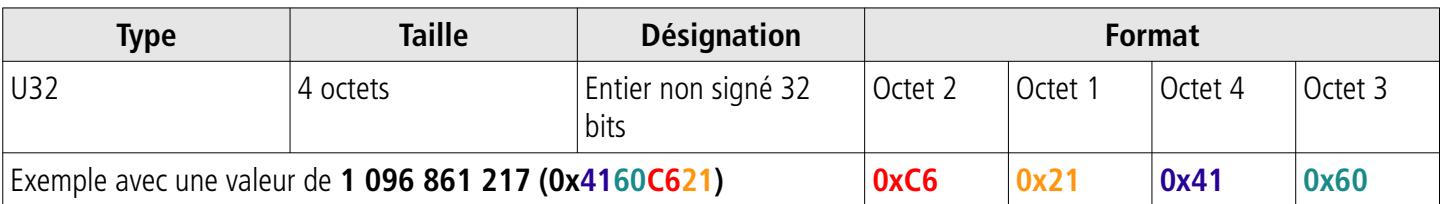

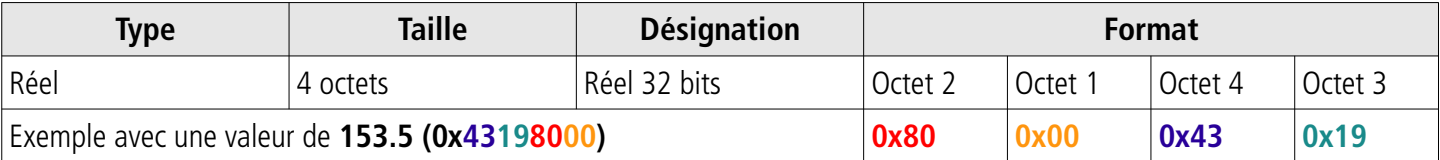

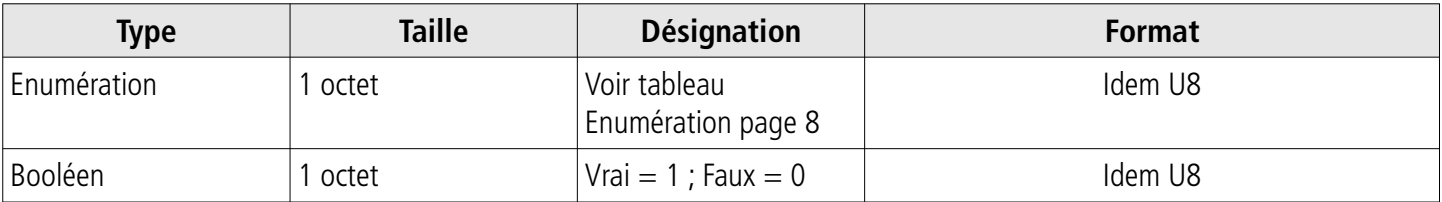

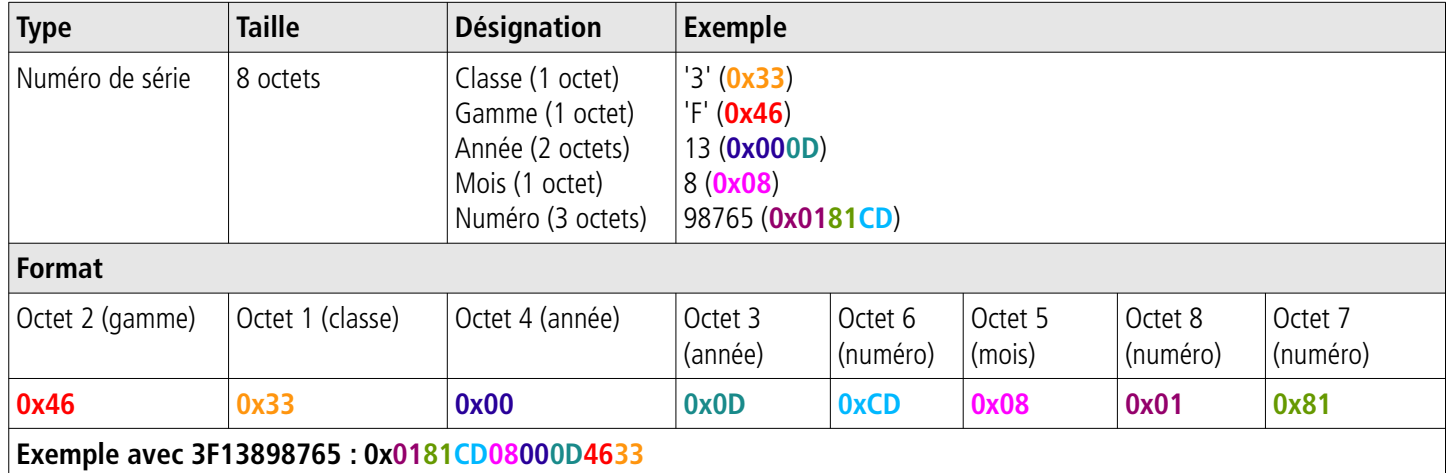

#### **Etat des alarmes et relais – Code Modbus 7000**

Codé sur 4 octets (U32)

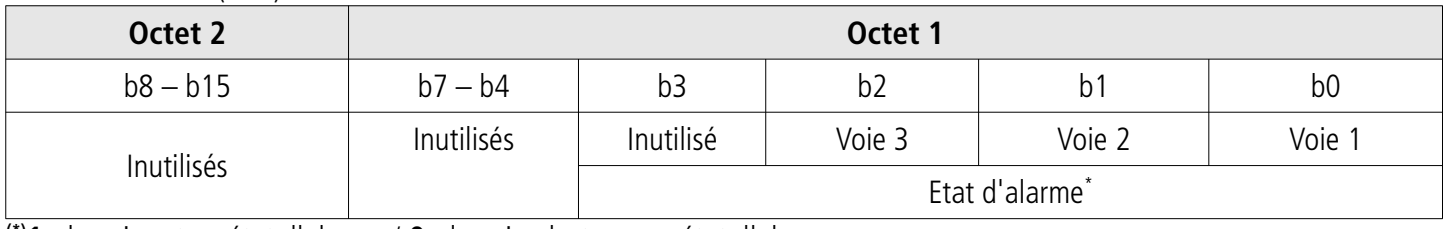

**(\*)1 :** la voie est en état d'alarme / **0 :** la voie n'est pas en état d'alarme

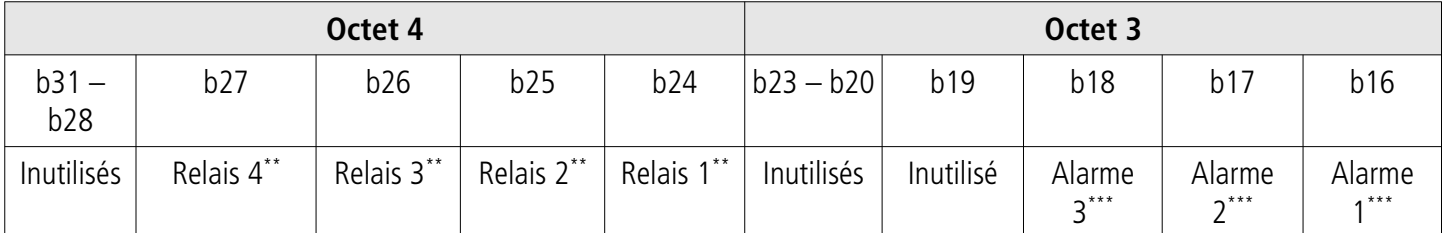

**(\*\*)1 :** l'alarme est activée / **0 :** l'alarme est désactivée

**(\*\*\*)1 :** le relais est déclenché / **0 :** le relais n'est pas déclenché

• **Valeurs** (réel) – Code Modbus : 7010 (voie 1)

7040 (voie 2)

- 7070 (voie 3)
- **Nombre de digits après la virgule** (U8) Code Modbus : 7020 (voie 1)

7050 (voie 2) 7080 (voie 3)

• **Unité** (U8) – Code Modbus : 7030 (voie 1)

7060 (voie 2)

7090 (voie 3)

#### **Liste des unités :**

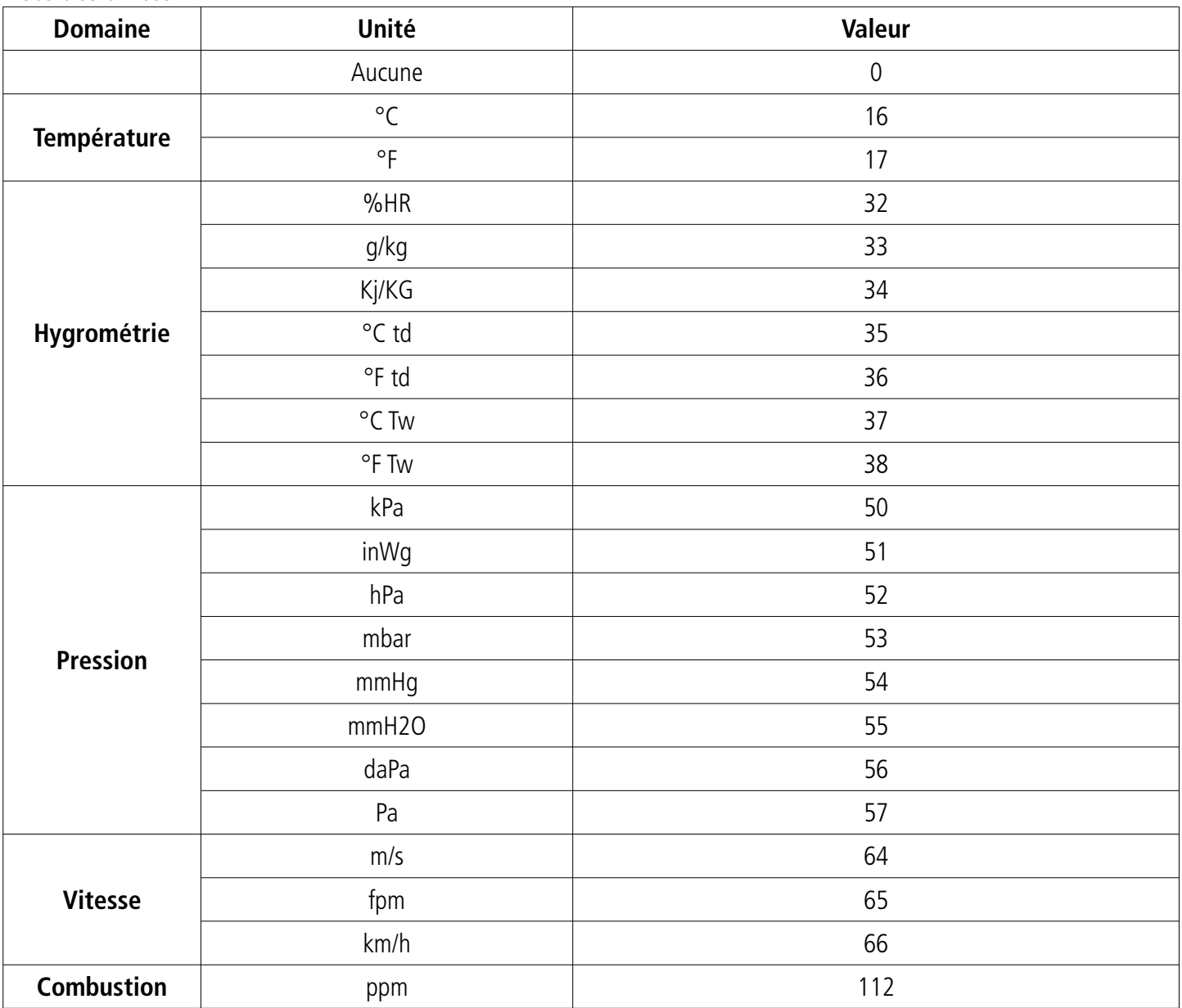

#### <span id="page-7-0"></span>**Tableau « Enumérations » :**

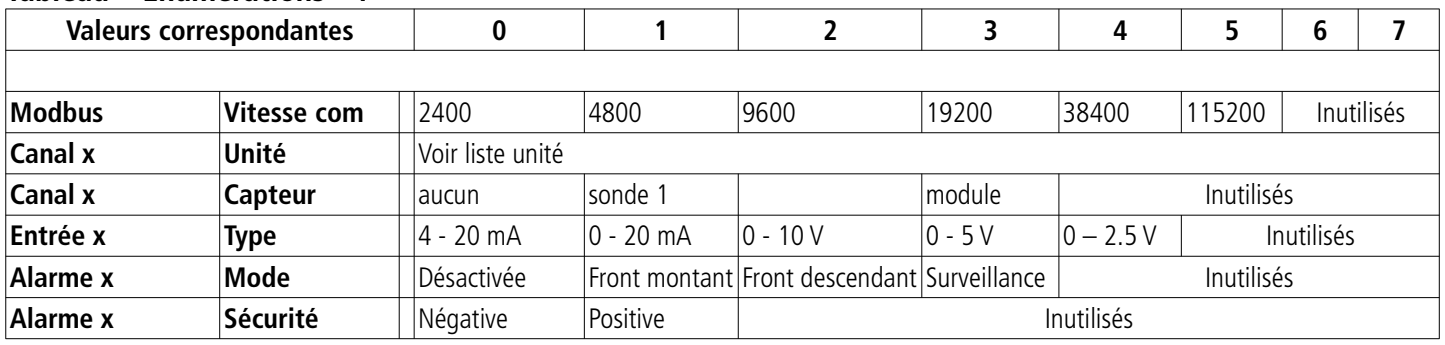

# **Cette étape est obligatoire à chaque configuration du capteur.**

Pour avoir accès aux fonctions du capteur, et par mesure de sécurité, il faut au préalable saisir un code de sécurité. Ce code de sécurité est **0101** par défaut.

- Vérifier que le capteur est bien alimenté
- ➢ Brancher le capteur.
- $\triangleright$  Attendre la fin de la phase d'initialisation.
- ➢ Appuyer sur **OK.** L'écran du capteur affiche **« Code »** avec **« 0000 »**. Le premier 0 clignote.
- ➢ Appuyer sur OK pour passer au deuxième 0. Il clignote.
- ➢ Appuyer sur la touche Haut pour afficher 1 puis sur OK. Le troisième 0 clignote.
- ➢ Appuyer sur OK pour passer au quatrième 0.
- ➢ Appuyer sur la touche Haut pour afficher 1 puis sur OK. L'écran suivant apparaît :

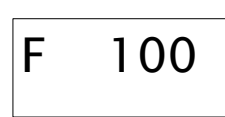

**« F 100 »** correspond au numéro de dossier de configuration. Il en existe 5 :

- **F 100 :** concerne la configuration de l'appareil. Voir page [10](#page-9-4).
- **F 200 :** concerne les voies et les unités de mesure. Voir page [13.](#page-12-2)
- **F 300 :** concerne les entrées analogiques. Voir page [14.](#page-13-0)
- **F 400 :** concerne les alarmes. Voir page [17.](#page-16-0)
- **F 500 :** concerne la configuration des voies, l'intégration et l'autozéro. Voir page [19](#page-18-2).

Pour sélectionner le dossier de configuration souhaité :

- **« F 100 »** est affiché et le 1 clignote.
- ➢ Appuyer la touche haut jusqu'à ce que le numéro de dossier souhaité s'affiche (F 100, F 200, F 300 ou F 500).
- ➢ Appuyer sur OK.

<span id="page-8-0"></span>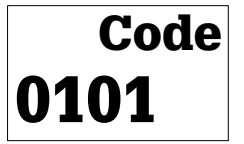

# <span id="page-9-4"></span>4. F 100 : Configurer le capteur

Ce dossier permet de configurer les paramètres suivants du capteur : le code de sécurité, le modbus, les options et la configuration d'usine.

Il permet également d'accéder au numéro de série et à la version du firmware du capteur.

# <span id="page-9-3"></span>**4.1. Accéder au numéro de série : F100**

Le numéro de série permet d'obtenir des codes d'activation pour les options.

- F 100 est affiché (voir page précédente).
- ➢ Appuyer sur OK.
	- **« F 100 »**<sup>s</sup>'affiche à l'écran avec le numéro de série du capteur qui défile en dessous.

### **4.2. Accéder à la version du firmware : F101**

<span id="page-9-2"></span>Le dossier F100 est affiché.

- $\triangleright$  Appuyer sur la touche haut.
	- **« F 101 »**<sup>s</sup>'affiche à l'écran avec le numéro de version du firmware en dessous. (Ex : 1.00)

## <span id="page-9-1"></span>**4.3. Verrouiller le clavier : F 140**

Pour plus de sécurité et éviter toute erreur de manipulation, il est possible de bloquer les touches du capteur. Le sous-dossier F101 est affiché à l'écran.

- ➢ Appuyer sur la touche Haut.
	- **« F 140 »**<sup>s</sup>'affiche à l'écran avec **« 0»** signifiant que le verrouillage est désactivé.
- ➢ Appuyer sur OK. **« 0 »** clignote.
- ➢ Appuyer sur la touche Haut ou Bas, **« 1 »** clignote, puis appuyer sur OK. **« LOCK »**<sup>s</sup>'affiche pendant quelques secondes puis le capteur revient à l'affichage des valeurs mesurées. Toutes les touches sont inactives. Pour les réactiver :
- ➢ Appuyer 10 secondes sur la touche OK. **« LOCK »** <sup>s</sup>'affiche pendant quelques secondes puis l'affichage des valeurs mesurées revient et les touches sont de nouveau actives.

## <span id="page-9-0"></span>**4.4. Modifier le code de sécurité : F141**

Il est possible de modifier le code de sécurité.

Le sous-dossier F140 est affiché à l'écran.

- $\triangleright$  Appuyer sur la touche Haut. **« F 141 »**<sup>s</sup>'affiche à l'écran et le code de sécurité s'affiche en dessous. ➢ Appuyer sur OK.
- Le 1<sup>er</sup> zéro clignote.
- ➢ Appuyer sur la touche Haut ou Bas pour modifier le digit puis appuyer sur OK. Le 2ème digit clignote.
- ➢ Appuyer sur la touche Haut ou Bas pour modifier le digit puis appuyer sur OK. Le 3ème digit clignote.
- ➢ Appuyer sur la touche Haut ou Bas pour modifier le digit puis appuyer sur OK. Le 4ème digit clignote.
- ➢ Appuyer sur la touche Haut ou Bas pour modifier le digit puis appuyer sur OK. **« OK ? »**<sup>s</sup>'affiche à l'écran.
- ➢ Appuyer sur la touche OK pour valider la modification du code ou sur Esc pour annuler. Le capteur revient à l'affichage du dossier F141 avec le nouveau code indiqué en dessous.

### **4.5. Configurer la communication Modbus**

#### <span id="page-10-4"></span><span id="page-10-3"></span>**4.5.1 Configurer le numéro d'esclave : F150**

Le sous-dossier F141 est affiché à l'écran.

- $\triangleright$  Appuyer sur la touche Haut. **« F 150 »**<sup>s</sup>'affiche à l'écran.
- ➢ Appuyer sur OK. **« F150 »** clignote et le numéro d'esclave s'affiche en dessous (ex : 255).
- ➢ Appuyer sur OK. Le 1<sup>er</sup> digit du numéro d'esclave clignote.
- ➢ Appuyer sur les touches haut et bas pour le modifier puis appuyer sur OK. Le 2ème digit du numéro d'esclave clignote.
- ➢ Appuyer sur les touches haut et bas pour le modifier puis appuyer sur OK. Le 3ème digit du numéro d'esclave clignote.
- ➢ Appuyer sur les touches haut et bas pour le modifier puis appuyer sur OK. **« F150 »** clignote et le numéro d'esclave sélectionnée s'affiche en dessous.

### <span id="page-10-2"></span>**4.5.2 Configurer la vitesse de communication : F151**

- ➢ Appuyer sur la touche haut ou bas pour passer au sous-dossier F151. La vitesse de communication en bits par seconde s'afficher (ex : 9600).
- ➢ Appuyer sur OK.
	- La vitesse de communication clignote.
- ➢ Appuyer sur les touches haut et bas sélectionner la vitesse de communication souhaitée entre les valeurs suivantes :
	- 2400 bds
	- 4800 bds
	- 9600 bds
	- 19.2 Kbds
	- 38.4 Kbds
	- 115.2 Kbds
- $\triangleright$  Appuver sur OK.

**« F151 »** clignote et la vitesse de communication sélectionnée s'affiche en dessous.

### **4.6. Activer les options**

<span id="page-10-1"></span>**Pour activer une option, un code d'activation est nécessaire. Ce code est disponible auprès de l'entreprise distribuant le produit.**

**Option disponible pour les ATE310 : haute résolution en pression (sous-dossier F170) (uniquement pour capteurs disposant de l'option)**

### **- Option haute résolution en pression : F170**

Le sous-dossier **« F150 »** est affiché à l'écran.

- $\triangleright$  Appuyer sur la touche haut.
- **« F170 »** clignote à l'écran et **« 0 »** est affiché en dessous, ce qui signifie que l'option n'est pas activée.
- ➢ Appuyer sur OK.
	- **« 0 »** clignote.
- ➢ Appuyer sur la flèche du haut. Le capteur demande un code d'activation.
- ➢ Entrer le code d'activation (même procédure que pour le code de sécurité) puis appuyer sur OK. **« F170 »** clignote à l'écran et **« 1 »** est affiché en dessous, ce qui signifie que l'option est activée.\*

# <span id="page-10-0"></span>**4.7. Activer l'entrée numérique : F180**

L'ATE310 dispose d'une entrée numérique. Cette entrée numérique doit être activée pour permettre à l'ATE310 de pouvoir communiquer via Modbus (RS485) ou Ethernet.

Le sous-dossier **« F170 »** est affiché à l'écran.

- ➢ Appuyer sur la touche haut. **« F180 »** clignote à l'écran et **« OFF »** est affiché en dessous.
- ➢ Appuyer sur OK. **« OFF »** clignote.
- ➢ Appuyer sur la flèche du haut ou du bas pour afficher **« ON »** puis appuyer sur OK. **« F180 »** clignote.

### **4.8. Remettre la configuration Usine : F190**

<span id="page-11-0"></span>Le sous-dossier **« F180 »** est affiché à l'écran.

- $\triangleright$  Appuyer sur la touche haut. **« F190 »** clignote à l'écran et **« RAZ »** est affiché en dessous.
- ➢ Appuyer sur la touche OK.

**« OK? »**<sup>s</sup>'affiche en dessous de **« F190 »**.

➢ Appuyer sur OK pour confirmer le retour aux paramètres d'usine ou Esc pour annuler.

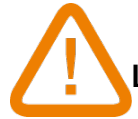

**Le retour aux paramètres d'usine efface toutes les configurations effectuées.**

# <span id="page-12-2"></span>5. F 200 : Configuration des voies et des unités de mesure

Ce dossier permet d'activer les voies et configurer l'unité de mesure pour chaque voie.

### **5.1. Activer une voie**

<span id="page-12-1"></span>Le capteur est allumé.

- ➢ Appuyer sur OK.
- $\triangleright$  Entrer le code d'activation (voir page [9](#page-8-0)).
- ➢ Appuyer sur OK.
- ➢ Appuyer sur la touche Haut pour aller dans le dossier F 200.
- $\triangleright$  Appuyer deux fois sur OK.

**« ON »** ou **« OFF »** <sup>s</sup>'affiche en dessous de **« F200 »**.

- ➢ Appuyer sur OK.
- ➢ Appuyer sur les touches Haut et Bas pour sélectionner :
	- **« ON » :** voie activée
	- **« OFF » :** voie désactivée
- ➢ Appuyer sur OK.

Le dernier zéro de F200 clignote.

Le dossier **« F200 »** permet d'activer la voie 1 du capteur. Pour activer les voies 2 et 3 aller dans les dossiers suivants :

- F210 pour la voie 2
- F220 pour la voie 3
- ➢ Effectuer la même procédure d'activation que pour la voie 1.

### **5.2. Attribuer une unité de mesure à une voie**

<span id="page-12-0"></span>Le capteur est allumé et une voie est activée. Le dossier « F200 » clignote.

- $\triangleright$  Appuyer sur la touche Haut. Le sous-dossier « F201 » s'affiche avec l'unité correspondant à la voie 1 en dessous.
- ➢ Appuyer sur OK. L'unité clignote.
- ➢ Appuyer sur les touches Haut et Bas pour sélectionner l'unité souhaitée.
- ➢ Appuyer sur OK.

Le signe **« ---- »** indique que la voie est désactivée.

Le sous-dossier **« F201 »** permet de sélectionner l'unité de la voie 1. Pour sélectionner l'unité des voies 2 et 3 aller dans les dossiers suivants :

- F211 pour la voie 2
- F221 pour la voie 3
- ➢ Effectuer la même procédure de sélection d'unité que pour la voie 1.

# <span id="page-13-0"></span>6. F 300 : Gestion des entrées analogiques

Les afficheurs ATE310 disposent de 3 entrées analogiques de série et d'une entrée numérique en option. Les configurations suivantes sont donc possible :

- 1. Affichage des valeurs d'un dispositif de mesure via les entrées analogiques et sortie des valeurs via la sortie numérique
	- ➢ Désactiver l'entrée numérique : **« F180 » sur « OFF ».**

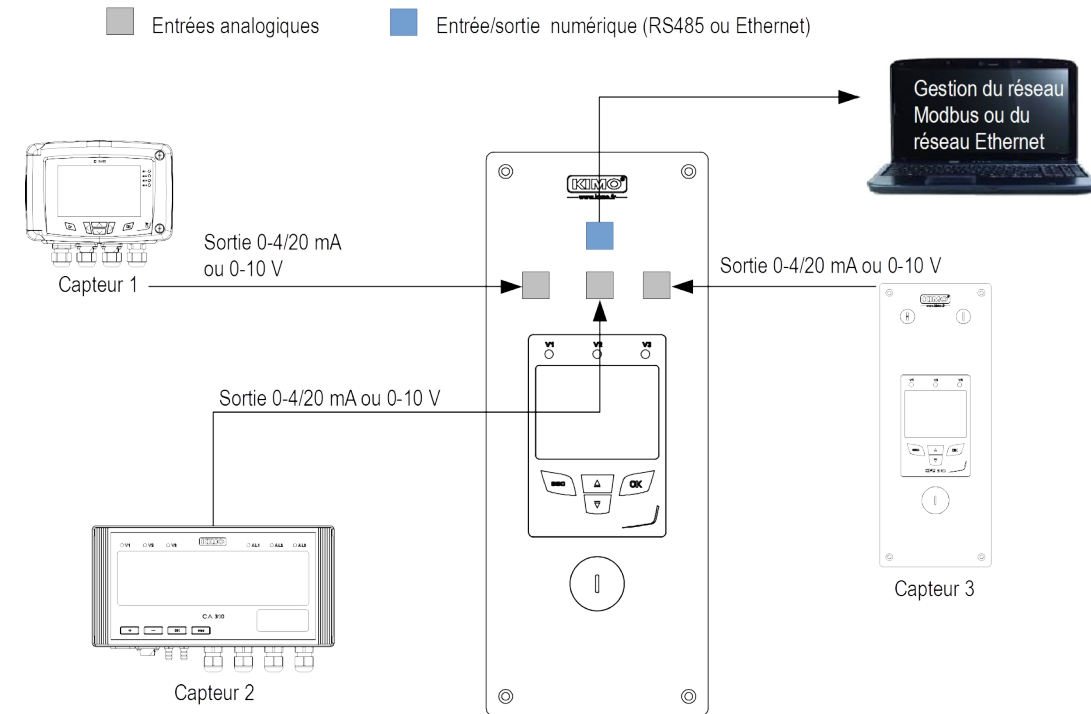

L'ATE310 récupère les données transmises par les capteurs 1, 2 et 3 via les entrées analogiques et les affiche. L'ATE310 peut également les transmettre à un ordinateur via la connexion RS485 ou Ethernet.

2. Affichage des valeurs d'un dispositif de mesure via l'entrée numérique

➢ Activer l'entrée numérique : **« F180 » sur « ON ».**

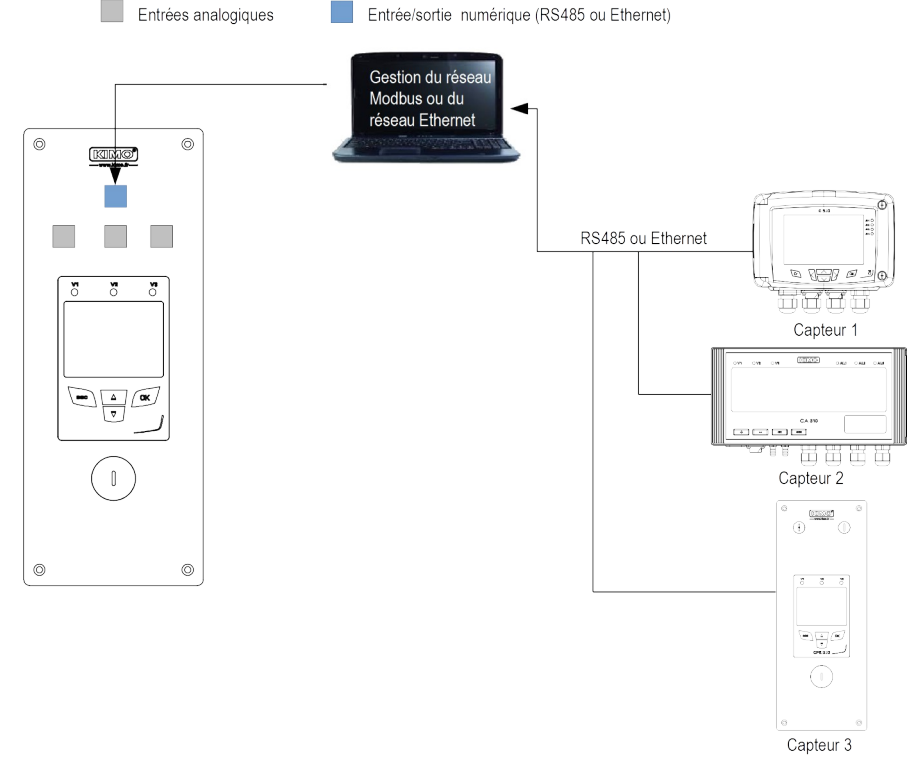

L'ATE310 récupère les données transmises par les capteurs 1, 2 et 3 via l'entrée numérique en RS485 ou Ethernet et les affiche.

### **6.1. Régler les entrées analogiques**

<span id="page-14-1"></span>Le capteur est allumé.

- ➢ Appuyer sur OK.
- $\triangleright$  Entrer le code d'activation (voir page [9](#page-8-0)).
- ➢ Appuyer sur OK.
- ➢ Appuyer sur la touche Haut pour aller dans le dossier F 300 correspondant à l'entrée analogique de la voie1 puis appuyer deux fois sur OK.

**« F300 »**<sup>s</sup>'affiche avec l'entrée analogique en dessous.

- ➢ Appuyer sur OK. L'entrée analogique clignote.
- ➢ Appuyer sur la touche Haut ou Bas pour sélectionner le signal d'entrée souhaité :
	- $\bullet$  4-20 mA
	- $\bullet$  0-20 mA
	- $\bullet$  0-10 V
	- $\bullet$  0-5 V
	- $-0.2.5V$
- ➢ Appuyer sur OK.

Le dossier **« F300 »** correspond à l'entrée analogique de la voie 1.

Pour les voies 2 et 3 aller dans les dossiers suivants :

- F310 pour la voie 2
- F320 pour la voie 3
- ➢ Effectuer la même procédure que pour la voie 1.

## <span id="page-14-0"></span>**6.2. Régler les échelles des entrées analogiques**

Cette fonction permet de modifier les échelles des entrées analogiques.

### **Les valeurs à saisir sont fonctions de l'unité de mesure sélectionnée et non de l'échelle de mesure du capteur.**

Ex : les bornes minimum et maximum sur un capteur de pression CPE310-S (0 à ±100 Pa) avec une lecture en mmH<sub>2</sub>O doivent être configurées sur une étendue de mesure de 0 à ±10 mmH2O. Voir tableaux de conversion page [16](#page-15-1).

#### Le capteur est allumé.

- ➢ Appuyer sur OK.
- ➢ Entrer le code d'activation (voir page [9](#page-8-0)).
- ➢ Appuyer sur OK.
- ➢ Appuyer sur la touche Haut pour aller dans le dossier F 301 correspondant à l'échelle basse de la voie 1.
- ➢ Appuyer sur OK. Le premier chiffre de l'échelle basse clignote.
- ➢ Saisir avec les touches Haut et Bas la valeur du chiffre ou le signe négatif de la valeur puis appuyer sur OK. Le deuxième chiffre clignote.
- ➢ Saisir avec les touches Haut et Bas sa valeur puis appuyer sur OK.
- ➢ Réaliser la même opération pour les chiffres suivants.
- ➢ Appuyer sur OK lorsque le dernier chiffre est configuré. F 301 clignote, l'échelle basse est configurée.
- ➢ Appuyer sur la touche Haut puis appuyer sur la touche OK pour entrer dans le dossier F 302 correspondant à l'échelle haute de la voie 1.

Le premier chiffre de l'échelle haute clignote.

➢ Saisir avec les touches Haut et Bas la valeur du chiffre ou le signe négatif de la valeur puis appuyer sur OK.

Le deuxième chiffre clignote.

- ➢ Saisir avec les touches Haut et Bas sa valeur puis appuyer sur OK.
- ➢ Réaliser la même opération pour les chiffres suivants.
- ➢ Appuyer sur OK lorsque le dernier chiffre est configuré. F 302 clignote, l'échelle haute est configurée.

Pour régler les échelles haute et basse de la voie 2, aller dans les dossiers F 311 (échelle basse) et F 312 (échelle  $\mathbf{I}$ haute) et répéter la procédure de réglage des échelles de la voie 1.

Pour régler les échelles haute et basse de la voie 3, aller dans les dossiers F 321 (échelle basse) et F 322 (échelle haute) et répéter la procédure de réglage des échelles de la voie 1.

### <span id="page-15-1"></span>**6.3. Tableaux de conversions des mesures**

• **Pression**

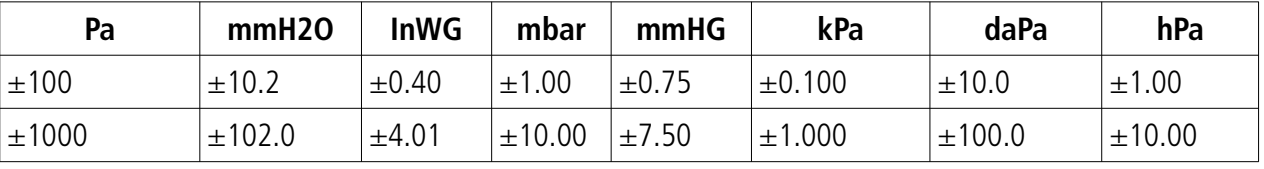

#### • **Température**

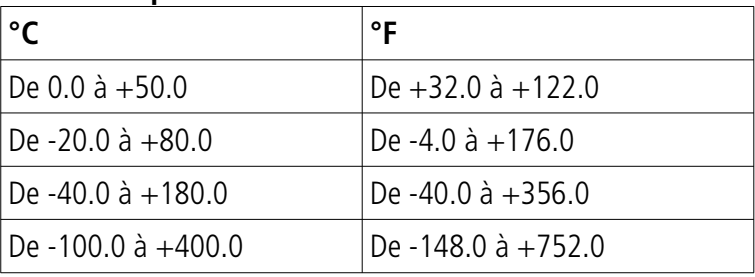

### <span id="page-15-0"></span>**6.4. Régler le positionnement de la virgule**

Afin de régler au mieux les échelles hautes et basses des entrées, il est possible de définir la résolution de la mesure à afficher.

Le capteur est allumé.

- ➢ Appuyer sur OK.
- $\triangleright$  Entrer le code d'activation (voir page [9](#page-8-0)).
- ➢ Appuyer sur OK.
- ➢ Appuyer sur la touche Haut pour afficher le dossier **« F 300 ».**
- ➢ Appuyer deux fois sur OK puis sur la touche Haut pour afficher le dossier **« F 304 »** correspondant au réglage de la résolution pour la voie 1.
- ➢ Appuyer sur OK.
	- Le nombre de chiffre après la virgule clignote.
- ➢ Appuyer sur les touches Haut et Bas pour sélectionner le nombre de chiffre après la virgule souhaité : 0, 1, 2 ou 3.
- ➢ Appuyer sur OK pour valider. **« F 304 »** clignote.

Le dossier **« F304 »** correspond à a résolution pour la voie 1.

- Pour les voies 2 et 3 aller dans les dossiers suivants :
- F314 pour la voie 2
- F324 pour la voie 3
- ➢ Effectuer la même procédure que pour la voie 1.

Trois modes d'alarmes sont disponibles :

- **Front montant (1 seuil) :** l'alarme se déclenche quand la mesure passe **au-dessus** du seuil et s'arrête quand elle repasse **au-dessous** du seuil.
- **Front descendant (1 seuil) :** l'alarme se déclenche quand la mesure passe **au-dessous** du seuil et s'arrête quand elle repasse **au-dessus** du seuil.
- **Surveillance (2 seuils) :** l'alarme se déclenche quand la mesure est au-dessus du seuil haut et en dessous du seuil bas définis.

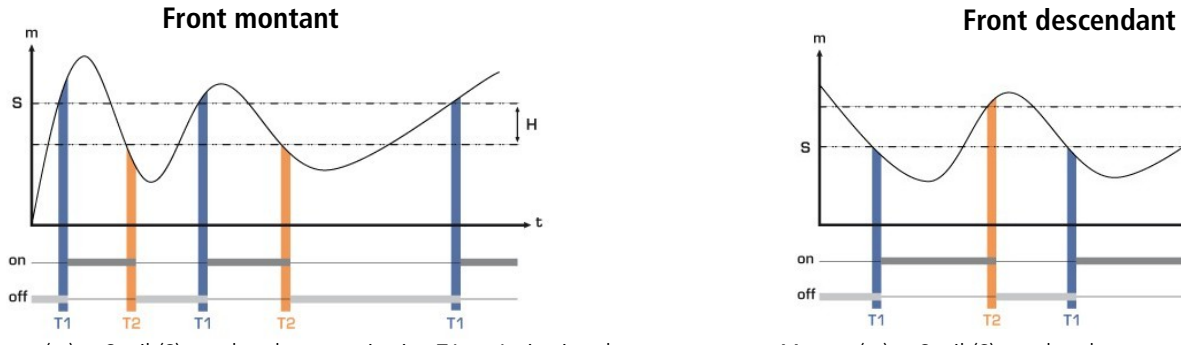

Mesure (m) > Seuil (S) pendant la temporisation T1  $\rightarrow$  Activation de l'alarme.

Mesure (m) < Seuil (S) - Hystérésis (H) pendant la temporisation T2 → Désactivation de l'alarme.

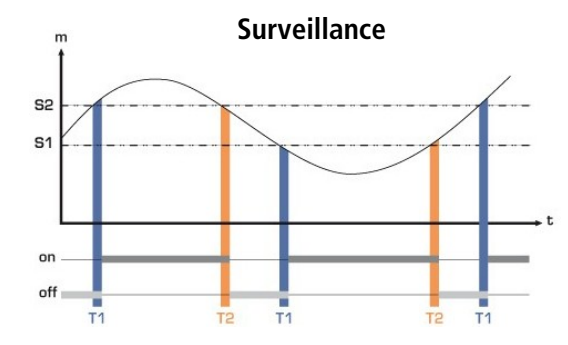

<span id="page-16-0"></span>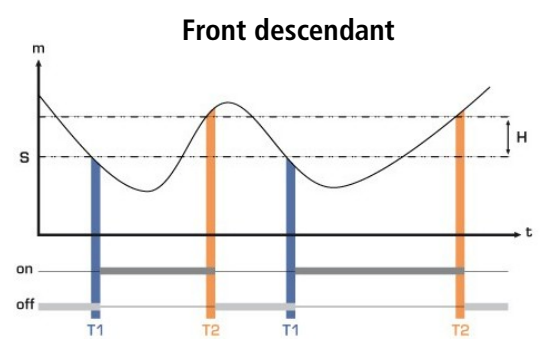

Mesure (m) < Seuil (S) pendant la temporisation T1  $\rightarrow$ Activation de l'alarme. Mesure (m) > Seuil (S) + Hystérésis (H) pendant la

temporisation T2 → Désactivation de l'alarme.

L'alarme se déclenche lorsque la mesure est en dehors du seuil haut et du seuil bas.

Lorsqu'une alarme se déclenche, il est possible de l'acquitter en appuyant sur la touche OK du capteur : le son, s'il est activé, se coupe et la valeur affichée clignote pendant la durée de l'acquittement (de 0 à 60 minutes). A la fin de la durée d'acquittement, si le capteur est toujours en alarme, le son se réactive.

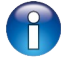

Il est possible de régler 3 alarmes différentes :

- Le dossier **F400** correspond au réglage de **l'alarme 1**.
- Le dossier **F410** correspond au réglage de **l'alarme 2**.
- Le dossier **F420** correspond au réglage de **l'alarme 3**.

La procédure de réglage des alarmes expliquée ci-dessous correspond au réglage de l'alarme 1. Pour le réglage des alarmes 2 et 3, aller dans le dossier correspondant à l'alarme puis effectuer la même procédure que pour l'alarme 1.

Le capteur est allumé.

- ➢ Appuyer sur OK.
- ➢ Entrer le code d'activation (voir page [9](#page-8-0)).
- ➢ Appuyer sur OK.
- ➢ Appuyer sur la touche Haut pour aller dans le dossier F 400 puis appuyer deux fois sur OK. Ce dossier concerne le mode d'alarme.
- ➢ Appuyer sur la touche Haut ou Bas pour sélectionner le mode d'alarme souhaité :
	- **OFF :** alarme désactivée
	- **1/3 :** mode front montant.
	- **2/3 :** mode front descendant
	- **3/3 :** mode surveillance
- ➢ Appuyer sur OK.
	- **« F400 »** clignote.
- ➢ Appuyer sur la touche Haut pour aller dans le dossier F401 de l'alarme 1 (F411 pour l'alarme 2 et F421 pour l'alarme 3) puis appuyer sur OK.
- ➢ Appuyer sur la touche Haut ou Bas pour sélectionner la voie sur laquelle l'alarme sera activée.
- ➢ Appuyer sur OK.
	- **« F401 »** clignote.
- ➢ Appuyer sur la touche Haut pour aller dans le dossier F402 (F412 pour l'alarme 2 et F422 pour l'alarme 3) puis appuyer sur OK.
	- Ce dossier concerne le réglage du **seuil 1**.
- ➢ Régler le seuil 1 avec les touches Haut et Bas.
- ➢ Appuyer sur OK lorsque le dernier digit est réglé.
	- **« F402 »** clignote.
- ➢ Appuyer sur la touche Haut pour aller dans le dossier F403 (F413 pour l'alarme 2 et F423 pour l'alarme 3) puis appuyer sur OK.

Ce dossier concerne :

- Pour un front montant ou descendant, ce dossier correspond au **réglage de l'hystérésis**.
- Pour une surveillance, ce dossier correspond au **réglage du seuil 2**.
- ➢ Régler l'hystérésis ou le seuil 2 avec les touches Haut et Bas.
- ➢ Appuyer sur OK lorsque le dernier digit est réglé.

**« F403 »** clignote.

➢ Appuyer sur la touche Haut pour aller dans le dossier F404 (F414 pour l'alarme 2 et F424 pour l'alarme 3) puis appuyer sur OK.

Ce dossier concerne le réglage de la **temporisation 1**.

- ➢ Régler la temporisation 1 avec les touches Haut et Bas.
- ➢ Appuyer sur OK lorsque le dernier digit est réglé.

**« F404 »** clignote.

➢ Appuyer sur la touche Haut pour aller dans le dossier F405 (F415 pour l'alarme 2 et F425 pour l'alarme 3) puis appuyer sur OK.

Ce dossier concerne le réglage de la **temporisation 2**.

- ➢ Régler la temporisation 2 avec les touches Haut et Bas.
- ➢ Appuyer sur OK lorsque le dernier digit est réglé. **« F405 »** clignote.
- ➢ Appuyer sur la touche Haut pour aller dans le dossier F406 (F416 pour l'alarme 2 et F426 pour l'alarme 3) puis appuyer sur OK.

Ce dossier concerne l'activation ou non de l'**alarme sonore**.

- ➢ Régler l'activation de l'alarme sonore avec les touche Haut et Bas :
	- **0 :** alarme sonore désactivée
	- **<sup>1</sup> :** alarme sonore activée
- ➢ Appuyer sur OK pour valider l'alarme.

**« F406 »** clignote.

➢ Appuyer sur la touche Haut pour aller dans le dossier F407 (F417 pour l'alarme 2 et F427 pour l'alarme 3) puis appuyer sur OK.

Ce dossier concerne le temps d'acquittement de l'alarme.

- ➢ Régler le temps d'acquittement de l'alarme avec les touches Haut et Bas.
- ➢ Appuyer sur OK lorsque le dernier digit est réglé.

### <span id="page-18-1"></span>**8.1. Ajouter un coefficient**

Le coefficient de correction permet d'ajuster le capteur en fonction des données de pression de l'installation. **Comment le calculer ?** Par exemple, la pression dans votre section est égal à **20 Pa** et le capteur indique **18 Pa**. Le coefficient à appliquer est de **20 / 18** soit **1.111.**

<span id="page-18-2"></span>Le capteur est allumé.

- ➢ Appuyer sur OK.
- ➢ Entrer le code d'activation (voir page [9](#page-8-0)).
- ➢ Appuyer sur OK.
- ➢ Appuyer sur la touche Haut pour aller dans le dossier F 500.
- ➢ Appuyer sur OK.
	- **« F 520 »** clignote, correspondant au dossier de réglage du gain pour la voie 1.
- $\triangleright$  Appuyer deux fois sur OK. Le premier chiffre du gain clignote.
- ➢ Saisir avec les touches Haut et Bas la valeur du chiffre ou le signe négatif de la valeur puis appuyer sur OK. Le deuxième chiffre clignote.
- ➢ Saisir avec les touches Haut et Bas sa valeur puis appuyer sur OK.
- ➢ Réaliser la même opération pour les chiffres suivants.
- ➢ Appuyer sur OK lorsque le dernier chiffre est configuré. F 520 clignote, l'offset pour la voie 1 est configuré.

Pour ajouter un gain à la **voie 2**, aller dans le dossier **F 530** et réaliser la même procédure que pour la voie 1. Pour ajouter un gain à la **voie 3**, aller dans le dossier **F 540** et réaliser la même procédure que pour la voie 1.

### <span id="page-18-0"></span>**8.2. Ajouter un offset**

Afin de compenser une dérive éventuelle du capteur, il est possible d'ajouter un offset à la valeur affichée par le capteur en entrant une valeur numérique via le clavier.

Le capteur est allumé.

- ➢ Appuyer sur OK.
- $\triangleright$  Entrer le code d'activation (voir page [9](#page-8-0)).
- ➢ Appuyer sur OK.
- ➢ Appuyer sur la touche Haut pour aller dans le dossier F 500.
- ➢ Appuyer deux fois sur la touche OK puis sur la touche Haut pour aller dans le dossier F 521. **« F 521 »** clignote, correspondant au dossier de réglage de l'offset pour la voie 1.
- ➢ Appuyer sur OK.
	- Le premier chiffre de l'offset clignote.
- ➢ Saisir avec les touches Haut et Bas la valeur du chiffre ou le signe négatif de la valeur puis appuyer sur OK. Le deuxième chiffre clignote.
- ➢ Saisir avec les touches Haut et Bas sa valeur puis appuyer sur OK.
- ➢ Réaliser la même opération pour les chiffres suivants.
- ➢ Appuyer sur OK lorsque le dernier chiffre est configuré. F 521 clignote, l'offset pour la voie 1 est configuré.

Pour ajouter un offset à la **voie 2**, aller dans le dossier **F 531** et réaliser la même procédure que pour la voie 1. Pour ajouter un offset à la **voie 3**, aller dans le dossier **F 541** et réaliser la même procédure que pour la voie 1.

# <span id="page-19-2"></span><span id="page-19-1"></span>9. Résumé des fonctions et correspondance Modbus

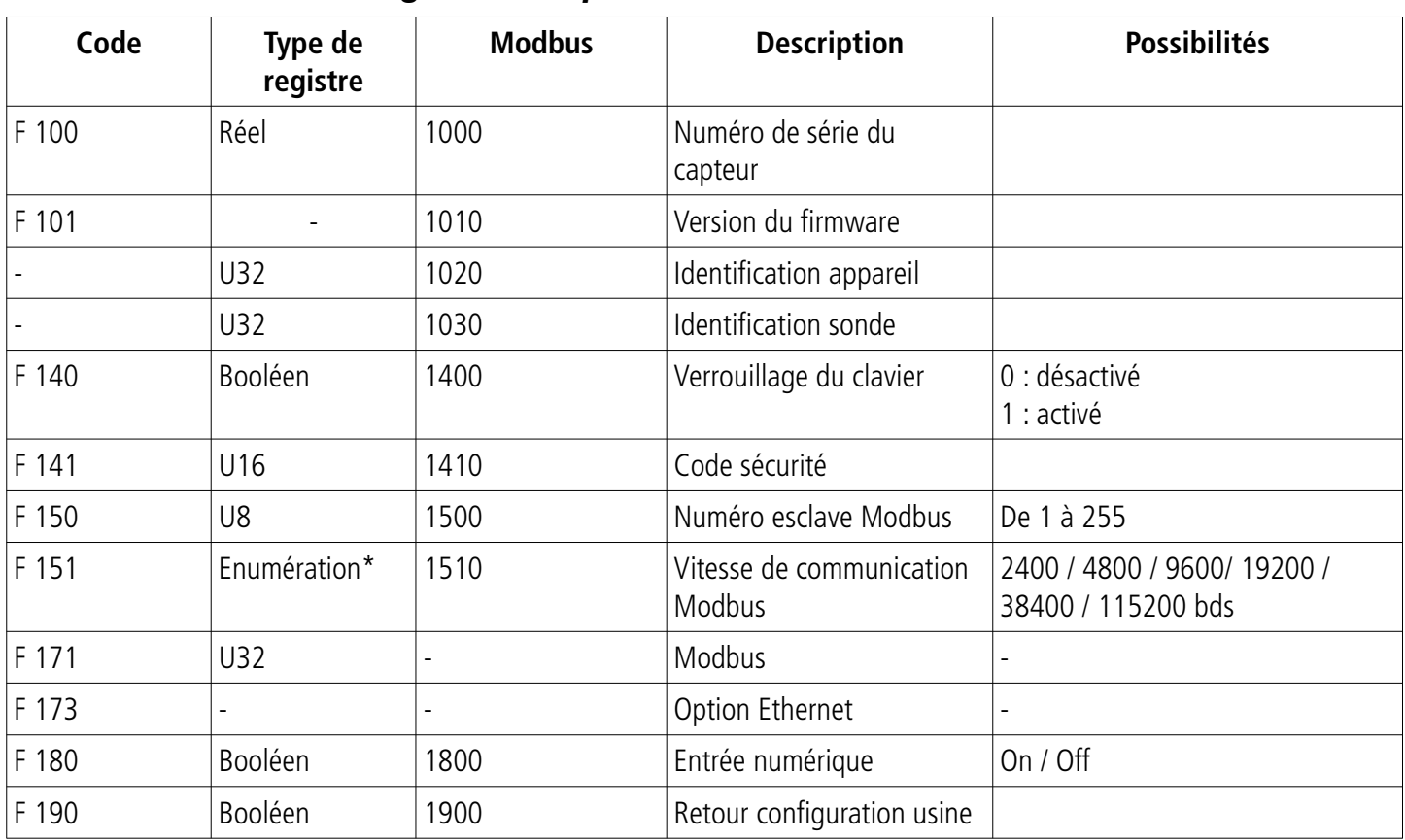

# **9.1. F 100 : configurer le capteur**

### <span id="page-19-0"></span>**9.2. F 200 : configurer les voies et unités de mesure**

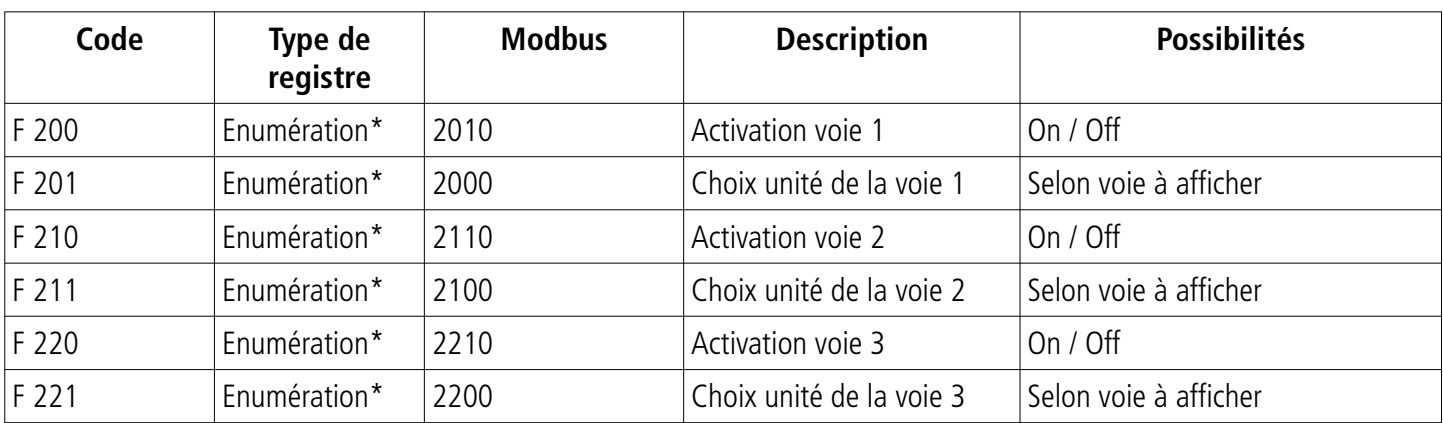

Voir tableau énumération page [8](#page-7-0)

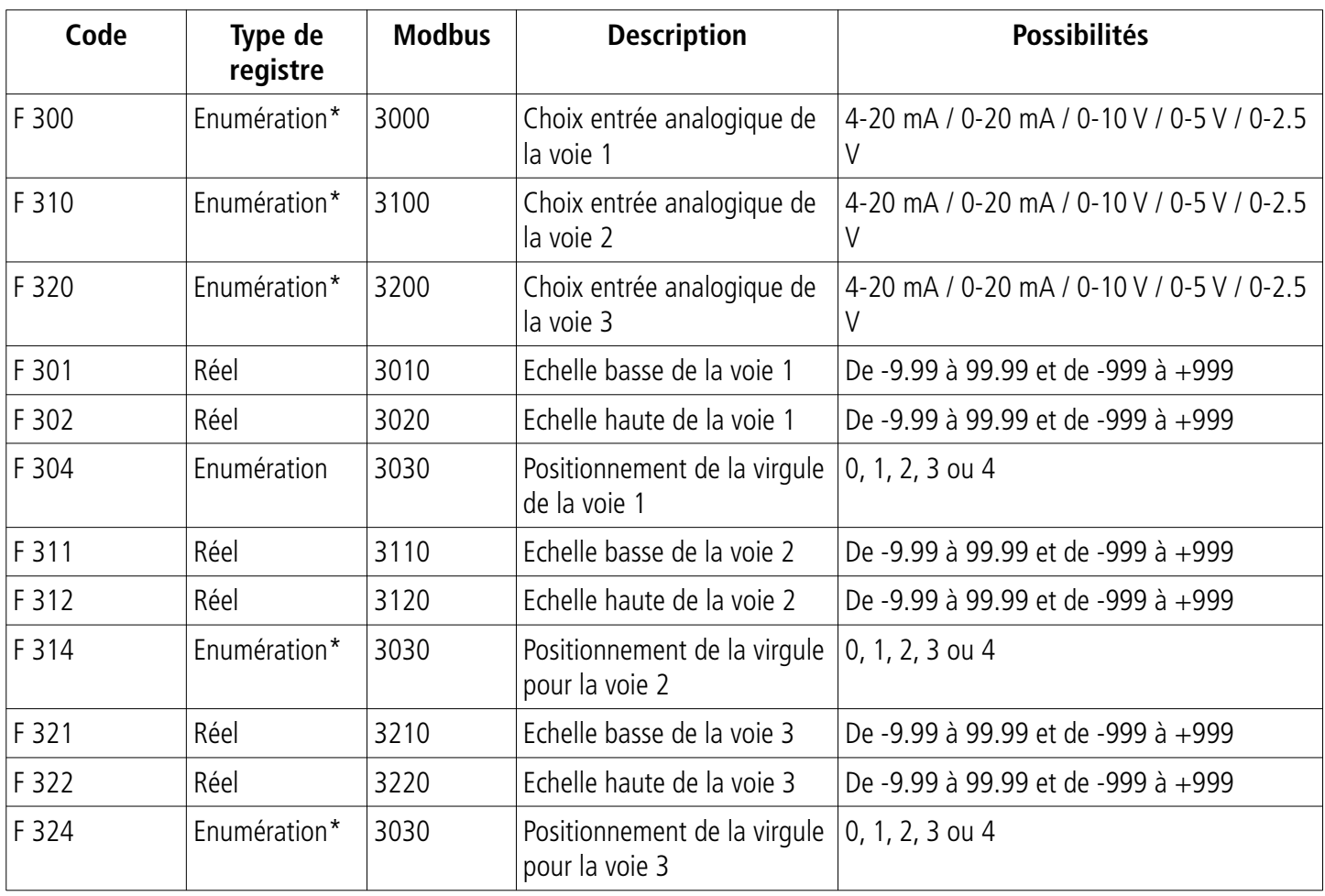

# <span id="page-20-1"></span>**9.3. F 300 : gérer les entrées analogiques**

# <span id="page-20-0"></span>**9.4. F 400 : gérer les alarmes**

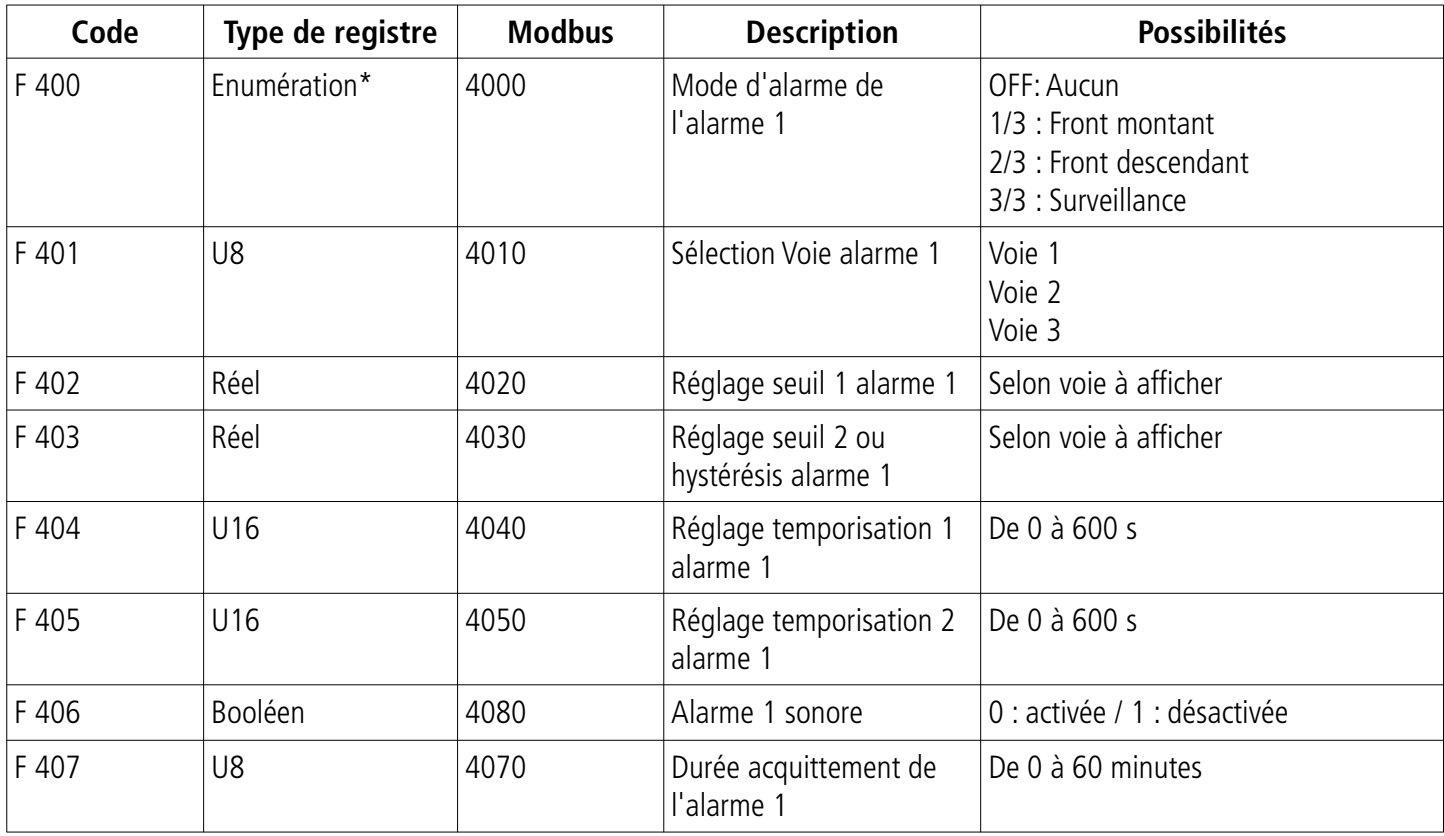

Voir tableau énumération page [8](#page-7-0)

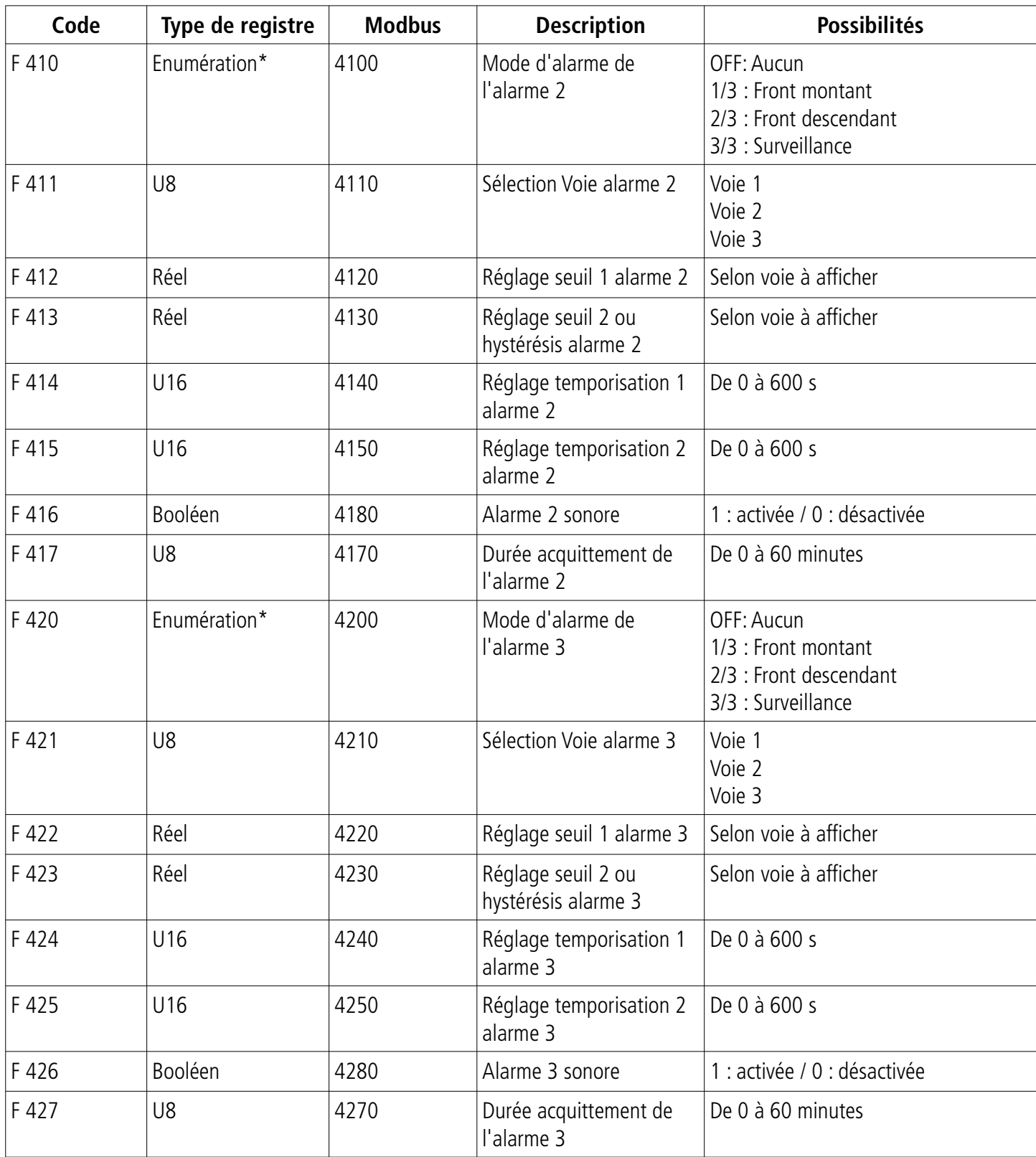

Voir tableau énumération page [8](#page-7-0)

| Code  | Type de<br>registre | <b>Modbus</b> | <b>Description</b> | <b>Possibilités</b>   |
|-------|---------------------|---------------|--------------------|-----------------------|
| F 520 | Réel                | 5200          | Coefficient voie 1 | De 0.01 à 5           |
| F 530 | Réel                | 5300          | Coefficient voie 2 | De 0.01 à 5           |
| F 540 | Réel                | 5400          | Coefficient voie 3 | De 0.01 à 5           |
| F 521 | Réel                | 5210          | Offset voie 1      | Selon voie à afficher |
| F 531 | Réel                | 5310          | Offset voie 2      | Selon voie à afficher |
| F 541 | Réel                | 5410          | Offset voie 3      | Selon voie à afficher |

<span id="page-22-0"></span>**9.5. F 500 : régler la mesure**

### **sauermanngroup.com**